# Working with shapes – warped shapes

# Setup

- 1. File > New to create a new Artboard. 100mm by 100mm is a good size.
- 2. Click View > Show Grid (at bottom)

### Drawing a basic circle

3. Use the shape tool on the left toolbar

Draw a circle (hold down SHIFT). Fill half of the artboard

- make the **fill colour** lime green
- make the **stroke** transparent

## Warping the shape

- Select the circle 4.
- 5. Find the **Pen tool** on the **left toolbar**. Hold down the mouse on the pen tool and choose the Convert Anchor Point Tool

You should see that there are 4 anchor points on the circle – top, bottom, left and right. We can use these first to create a more interesting shape.

#### HOLD DOWN SHIFT - this is REALLY IMPORTANT! 6.

7. Drag the anchor points around. You should see the shape change – but not in a really odd way

#### Adding anchor points

- 8. Hold down the mouse on where the the pen tool was on the left toolbar and choose the Add Anchor Point Tool
- 9. Click **once** on the edge of the circle to add a new anchor point to manipulate

#### Free manipulation

10. Try dragging without holding SHIFT down. This can be a bit odd

Add lettering before saving your work. Then **export** it (File > Export – use PNG file)

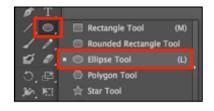

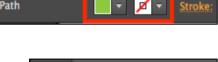

Path

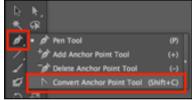

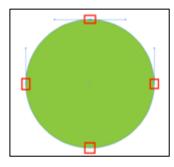

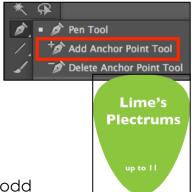